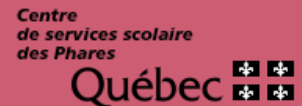

Services des ressources éducatives et informationnelles

# **MOZAÏK – PREMIÈRE INSCRIPTION**

Marche à suivre pour les répondants

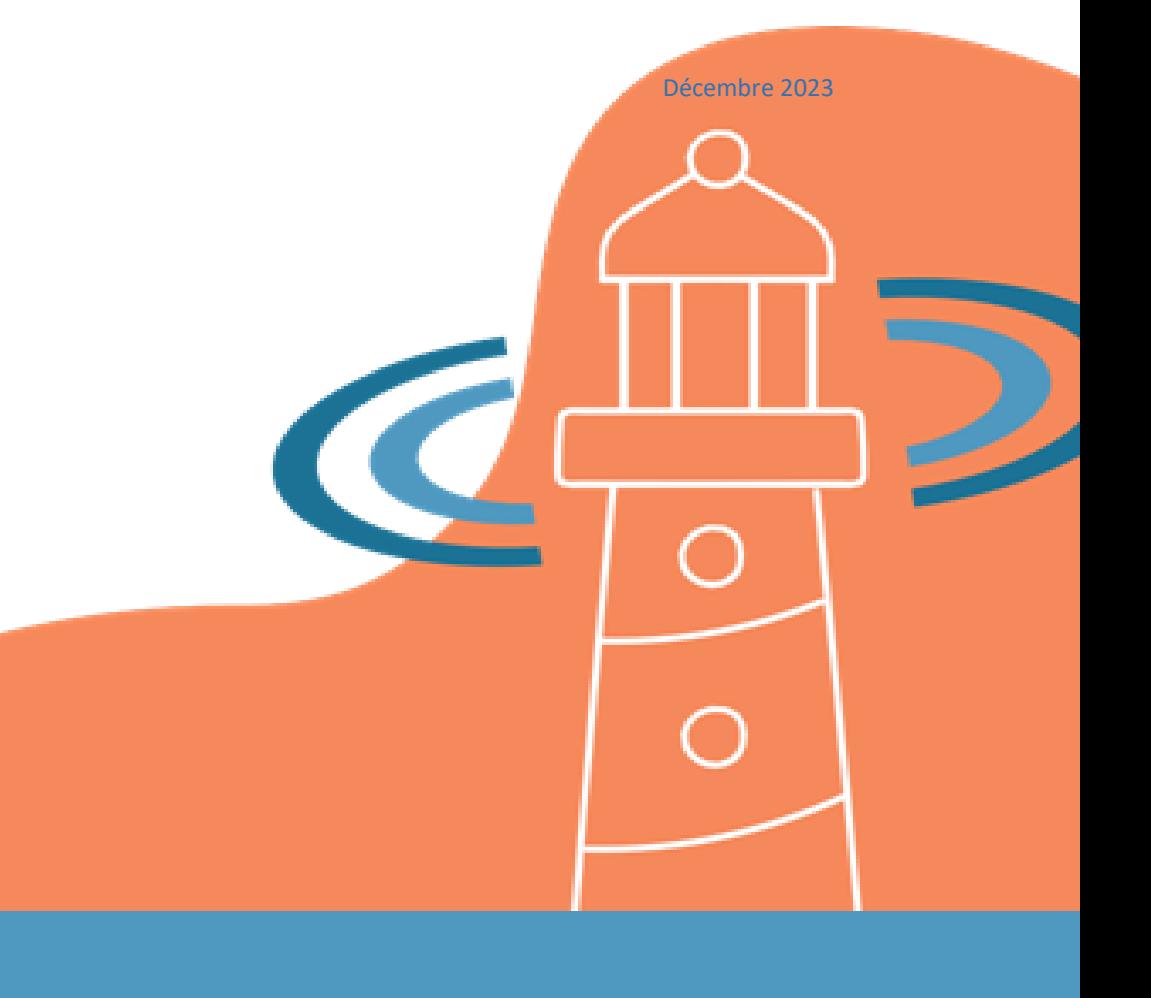

435, avenue Rouleau Rimouski (Québec) G5L 8V4 Téléphone : 418 723-5927 Télécopieur : 418 724-3350 www.cssphares.gouc.qc.ca

**Cette page est laissée à blanc volontairement**

## **TABLE DES MATIÈRES**

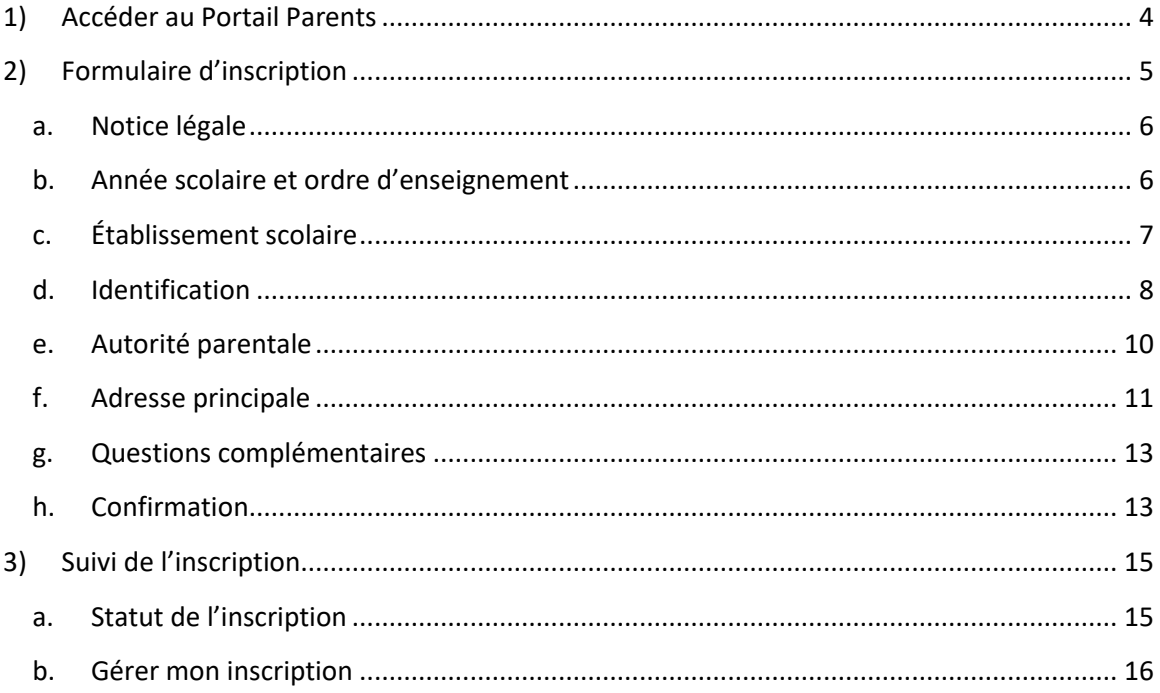

## <span id="page-3-0"></span>**1) Accéder au Portail Parents**

À partir de votre fureteur internet, inscrire l'adresse :

#### **[portailparents.ca](https://portailparents.ca/accueil/fr/)**

Ou à partir de notre site web : **[www.cssphares.gouv.qc.ca](https://www.cssphares.gouv.qc.ca/)**, sélectionner l'onglet « **Parents et Élèves** », puis choisir « **Mozaïk – Portail parents** ». Cliquer maintenant sur le bouton « **Accéder au portail** ».

Une fois sur le site du Portail Parents, cliquer sur « **Se connecter** » en haut à droite.

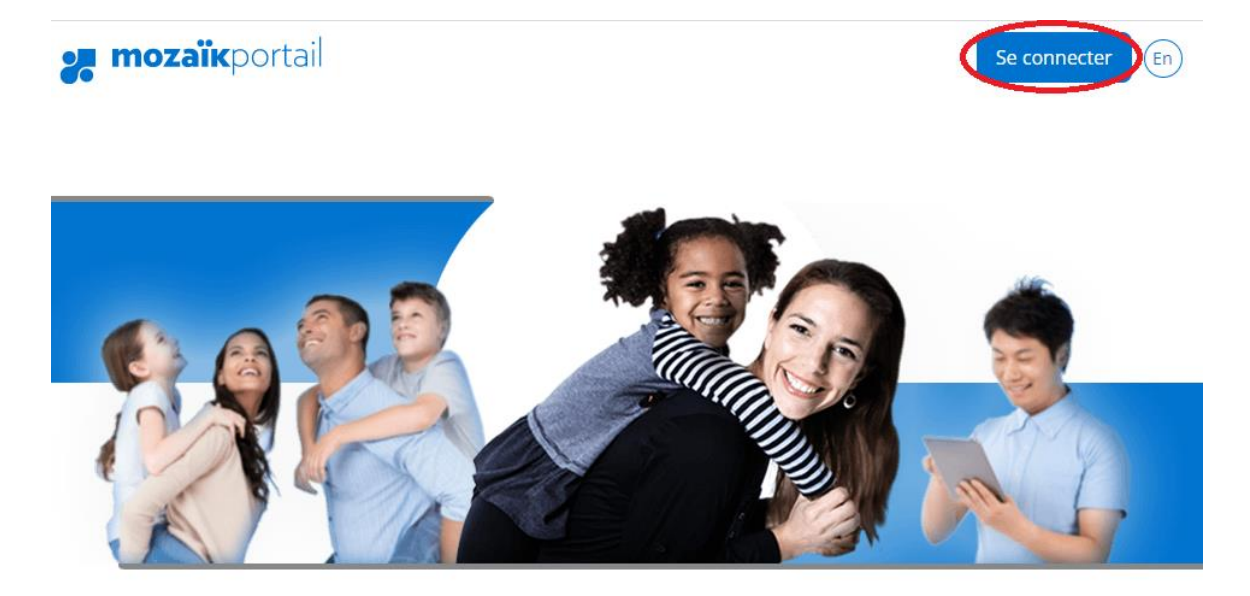

## Le Portail Parents

Restez en contact avec l'école de votre enfant où que vous soyez et en tout temps!

Si vous avez déjà un compte sur le Portail Parents, connectez-vous à celui-ci.

Sinon, il faudra vous en créer un. Au besoin, vous pouvez consulter la marche à suivre suivante : **Portail Parents - [Création d'un compte marche à suivre](https://www.cssphares.gouv.qc.ca/wp-content/uploads/2022/12/portail-parent-creation-dun-compte-marche-a-suivre-pour-les-repondants.pdf)**.

Une fois dans le Portail, cliquez sur le bouton « **Afficher la famille** ».

**Part** 

Ensuite, cliquez sur « **Ajouter un enfant** ».

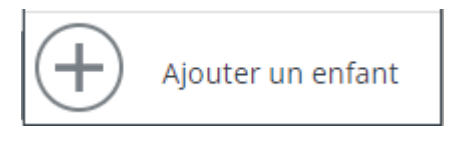

Les options suivantes apparaîtront :

## Choisissez l'option qui correspond à votre besoin

- $\bigcirc$  Mon enfant est inscrit à l'école et je veux ajouter son dossier à mon compte Mozaïk-Portail.
- $\bigcirc$  Mon enfant ne fréquente aucune école et je veux faire son inscription.

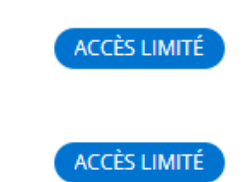

- $\bigcirc$  J'ai déménagé et je veux inscrire mon enfant au nouveau centre de services scolaire.
- Le premier choix s'applique lorsque l'enfant fréquente l'école actuellement. Il permet d'ajouter le dossier de votre enfant à votre compte Portail Parents.
- Les 2 choix suivants permettent de faire l'inscription d'un enfant pour la première fois à un centre de services scolaire.

Il peut s'agir d'un enfant de 4 ou 5 ans qui va fréquenter l'école pour la première fois (2<sup>e</sup> choix) ou d'un enfant qui change de centre de services scolaire à la suite d'un déménagement (dernier choix).

Vous accédez au même formulaire d'inscription dans les 2 cas.

## <span id="page-4-0"></span>**2) Formulaire d'inscription**

Le formulaire est composé de plusieurs sections :

- Notice légale
- Année scolaire et ordre d'enseignement
- Établissement scolaire
- Identification
- Autorité parentale
- Adresse principale
- Questions complémentaires
- Confirmation

Les boutons « **Précédent** » et « **Suivant** » permettent de naviguer entre ces sections.

#### <span id="page-5-0"></span>**a. Notice légale**

Lire les termes et conditions et choisir ensuite une des 2 actions suivantes au bas de la page :

- **J'ai compris :** continuer à remplir le formulaire;
- **Retour au portail :** annuler l'inscription et retourner au portail.

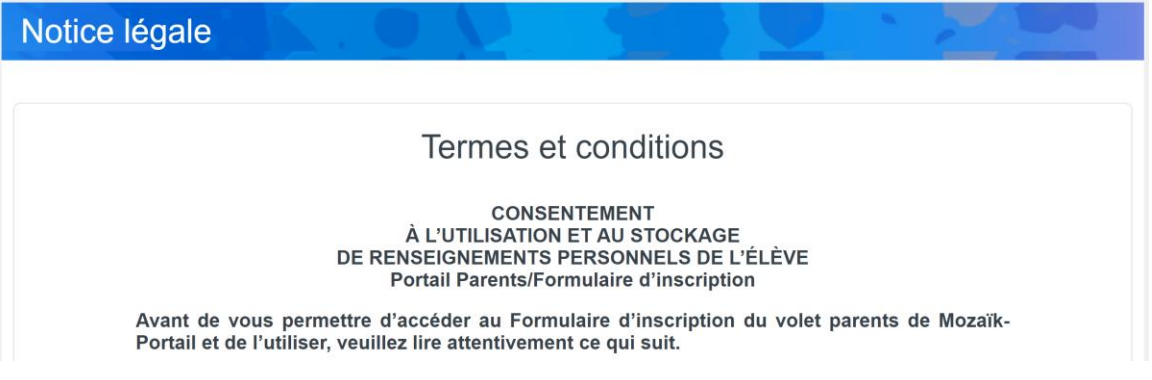

<span id="page-5-1"></span>**b. Année scolaire et ordre d'enseignement**

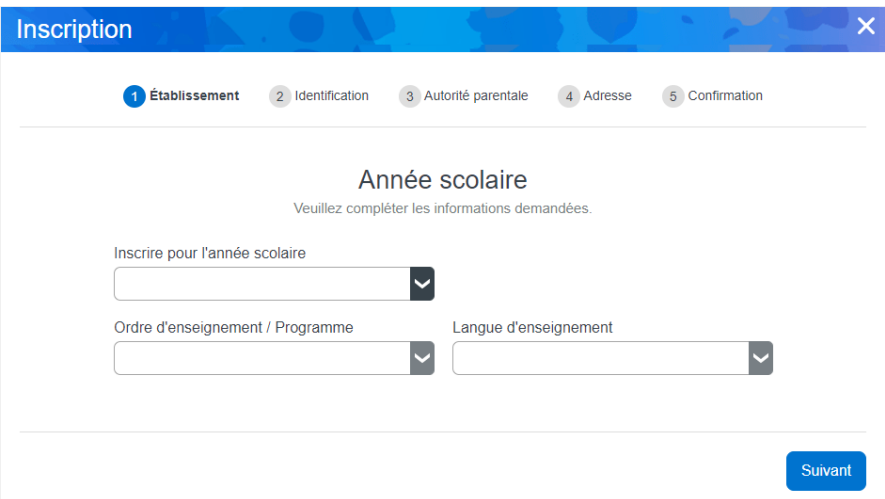

• **Année scolaire :**

Vous devez sélectionner l'année de l'inscription souhaitée.

#### • **Ordre d'enseignement / Programme :**

L'ordre d'enseignement est requis afin d'afficher seulement la liste des écoles offrant le service à l'étape suivante.

Pour le préscolaire 4 ans, choisir entre le programme Passe-Partout ou la maternelle.

#### • **Langue d'enseignement :**

Sélectionner « Français ». La langue d'enseignement est également requise afin d'offrir seulement la liste des écoles répondant à ce critère à l'étape suivante.

Une fois ces données complétées, cliquer sur « **Suivant** » pour passer à la prochaine étape.

#### <span id="page-6-0"></span>**c. Établissement scolaire**

Indiquer l'adresse où réside l'enfant la majorité du temps. S'il s'agit d'une garde partagée, inscrire une des deux adresses.

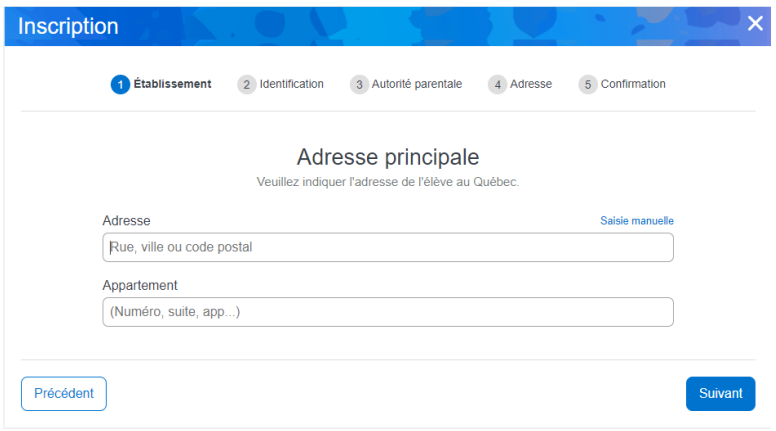

La saisie rapide est offerte par Mozaïk. Dès qu'une partie de l'adresse est inscrite, elle est automatiquement recherchée et consignée selon les normes requises, ce qui évitera les erreurs de saisie.

À partir de l'adresse principale de l'élève, une recherche sera effectuée pour déterminer son école de quartier. L'école de quartier sera le premier choix offert dans la liste des établissements scolaires.

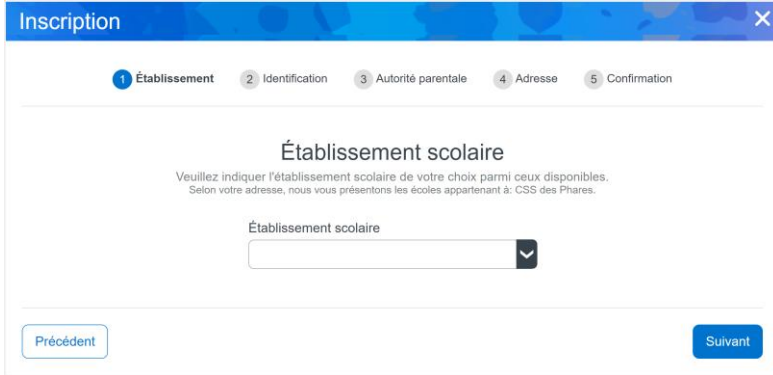

Toutefois, si l'adresse est introuvable dans le bottin, cliquer sur le lien « **Saisie manuelle** » pour compléter les informations requises.

Par la suite, vous devrez vous-même choisir le centre de services scolaire via la région administrative et l'école de votre choix.

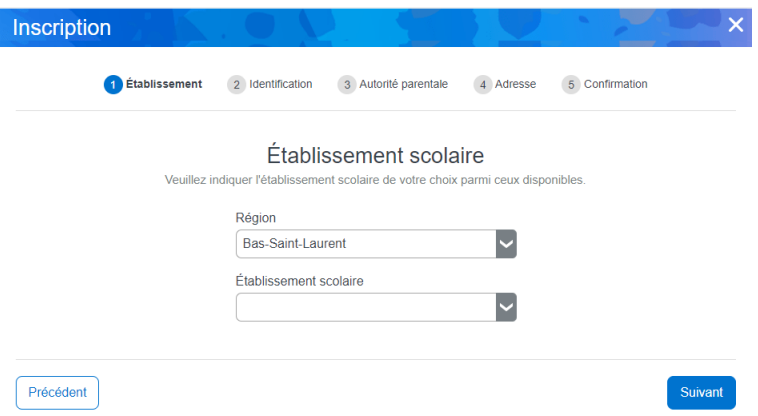

#### • **Établissement scolaire** :

Sélectionner l'école à laquelle vous souhaitez inscrire votre enfant.

Une fois l'école sélectionnée, un message d'information s'affiche et vous pouvez passer à l'étape suivante.

#### <span id="page-7-0"></span>**d. Identification**

• **Informations de l'enfant**

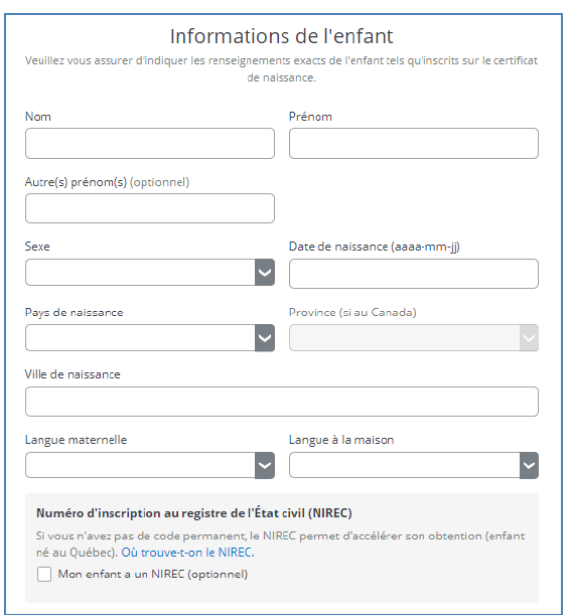

#### • **Preuve d'identité**

Une preuve d'identité de l'enfant est obligatoire pour poursuivre l'inscription.

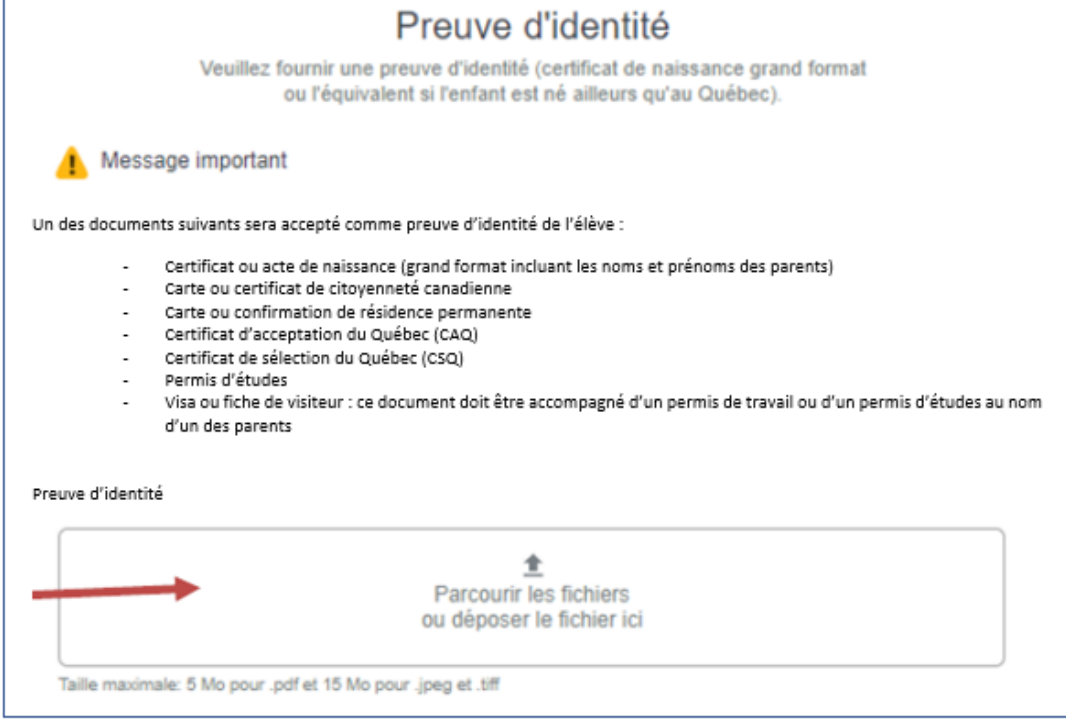

Cliquer dans la zone de dépôt et téléverser un document numérique de la preuve (PDF, JPEG ou TIFF). Prendre note qu'un seul fichier peut être téléversé.

Pour retirer le document téléversé, cliquer sur le « X » du document.

• **Bulletin**

Si votre enfant a déjà fréquenté une école, vous pouvez téléverser son dernier bulletin (optionnel).

Pour retirer le document téléversé, cliquer sur le « X » du document.

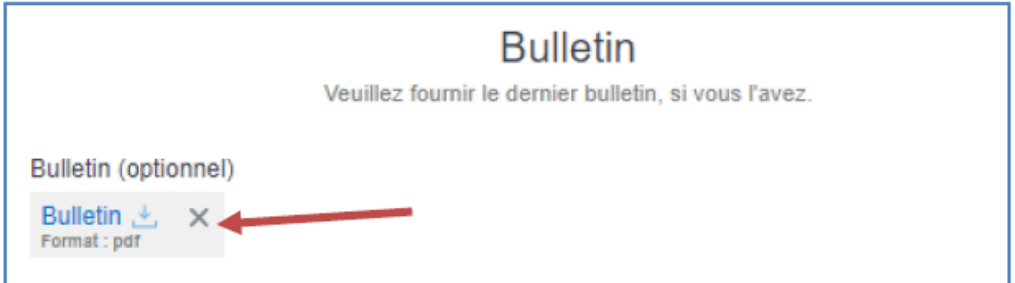

#### <span id="page-9-0"></span>**e. Autorité parentale**

#### • **Répondants**

Jusqu'à trois répondants peuvent être identifiés : les 2 parents et le tuteur.

Pour le répondant qui complète l'inscription, l'adresse courriel doit être la même que celle utilisée pour accéder au Portail. Pour les autres répondants, ce courriel sera celui à utiliser pour accéder au Portail éventuellement.

Il est possible de déclarer un des deux parents comme non déclaré.

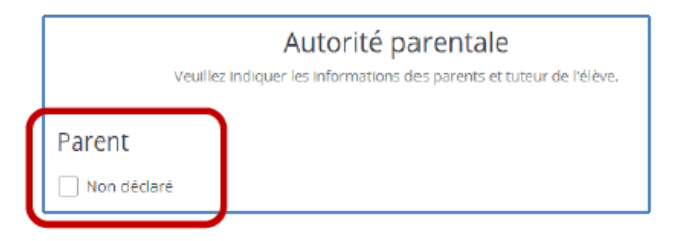

Pour déclarer un tuteur, il suffit de cliquer sur le bouton « **Ajouter un tuteur légal** » et un nouveau bloc s'ajoutera au formulaire permettant la saisie de ses informations.

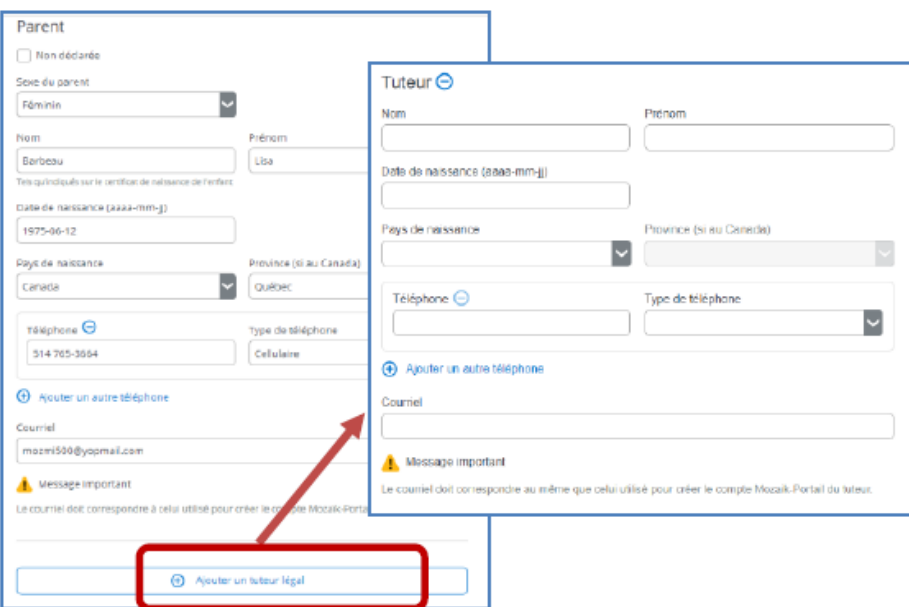

#### • **Contact d'urgence**

Cette section est optionnelle, mais recommandée. Le contact d'urgence sera contacté si l'école est incapable de rejoindre le(s) répondant(s) de l'enfant.

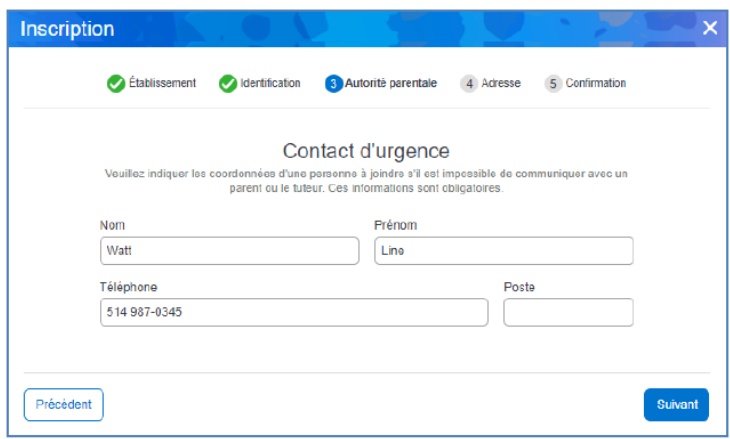

## <span id="page-10-0"></span>**f. Adresse principale**

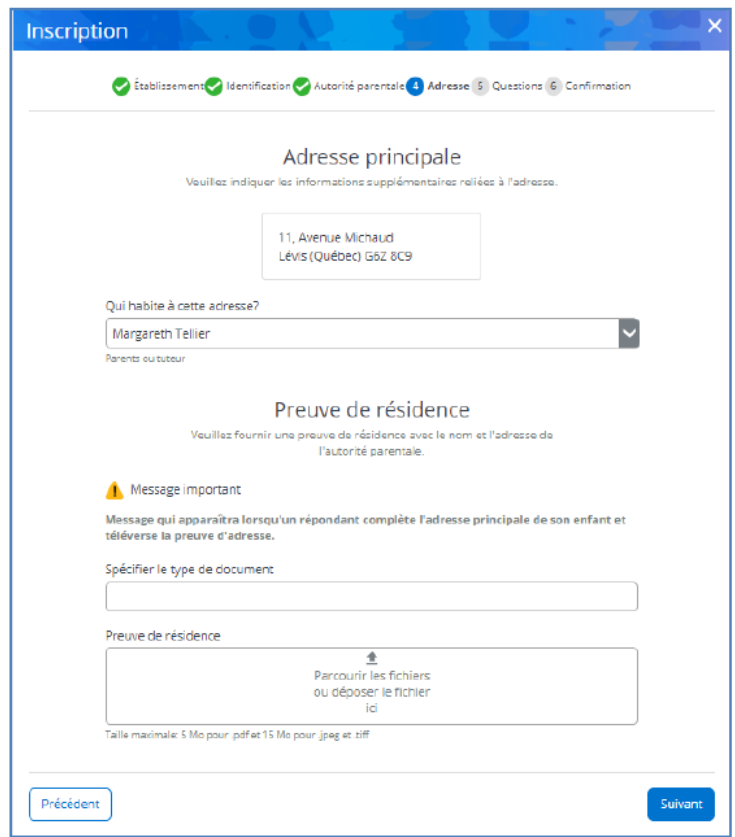

## • **Adresse principale**

Le répondant avec qui réside l'enfant à cette adresse est à spécifier.

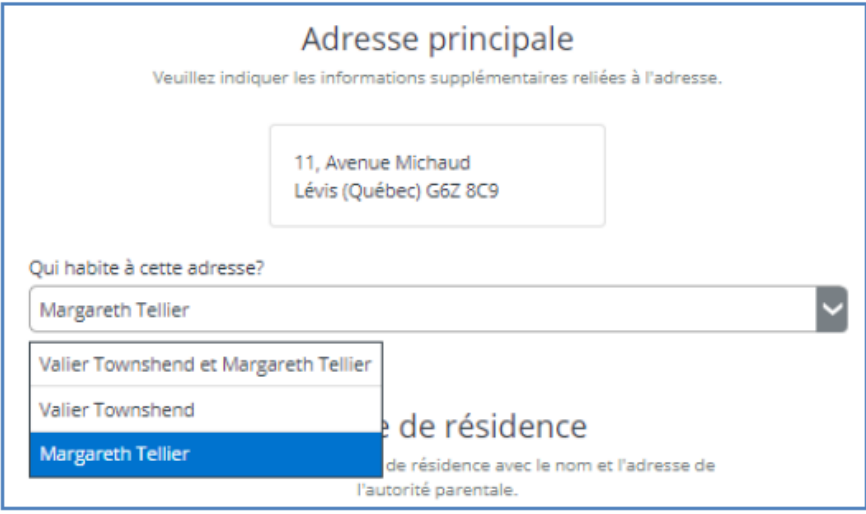

#### • **Preuve de résidence**

Une preuve de résidence du répondant est obligatoire pour poursuivre l'inscription.

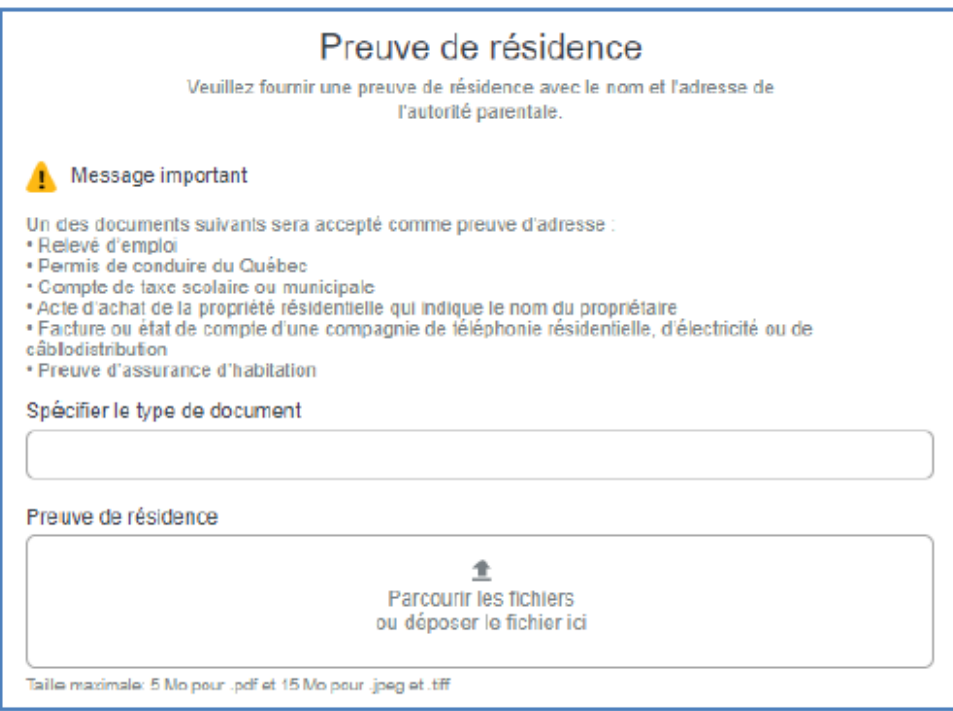

À l'endroit prévu à cet effet, spécifier le type de document transmis.

Ensuite, cliquer dans la zone de dépôt et téléverser le document numérique (PDF, JPEG ou TIFF). Un seul fichier est accepté.

Pour retirer le document téléversé, cliquer sur le « X » du document.

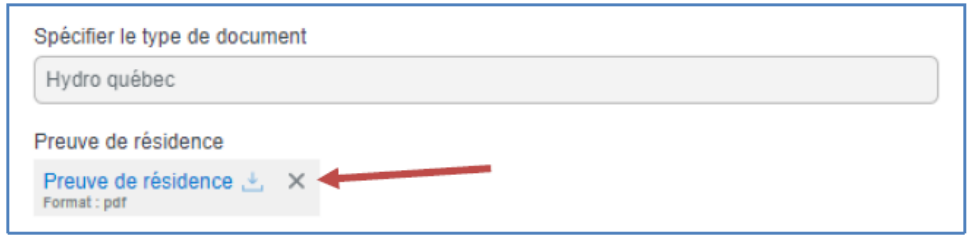

#### <span id="page-12-0"></span>**g. Questions complémentaires**

Vous devez fournir une réponse à toutes les questions avant de pouvoir soumettre la fiche d'inscription.

Vous pouvez naviguer entre les questions avec les flèches bleues.

Les réponses peuvent être modifiées tant que la fiche n'est pas encore soumise.

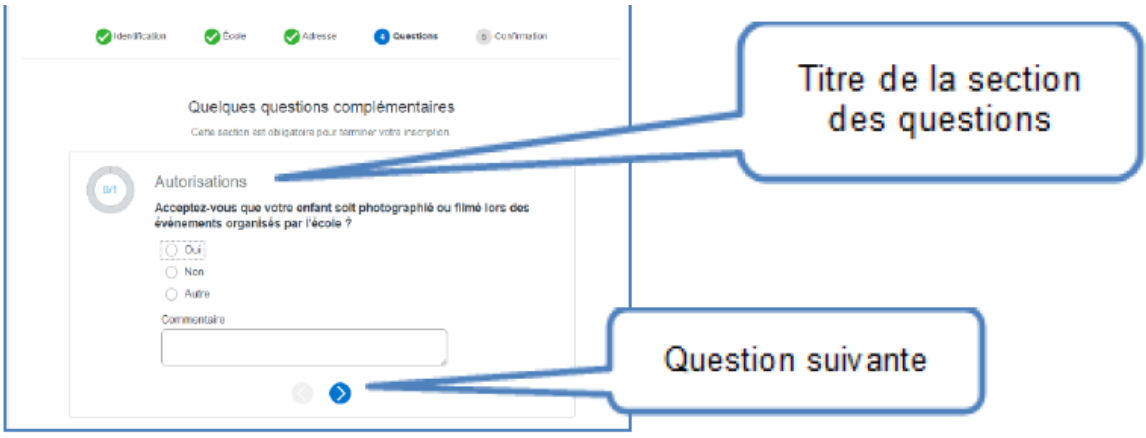

#### <span id="page-12-1"></span>**h. Confirmation**

Après avoir rempli le formulaire d'inscription, vous devez confirmer avoir pris connaissance des renseignements importants en cochant la case correspondante. Cliquez ensuite sur « **Envoyer** ».

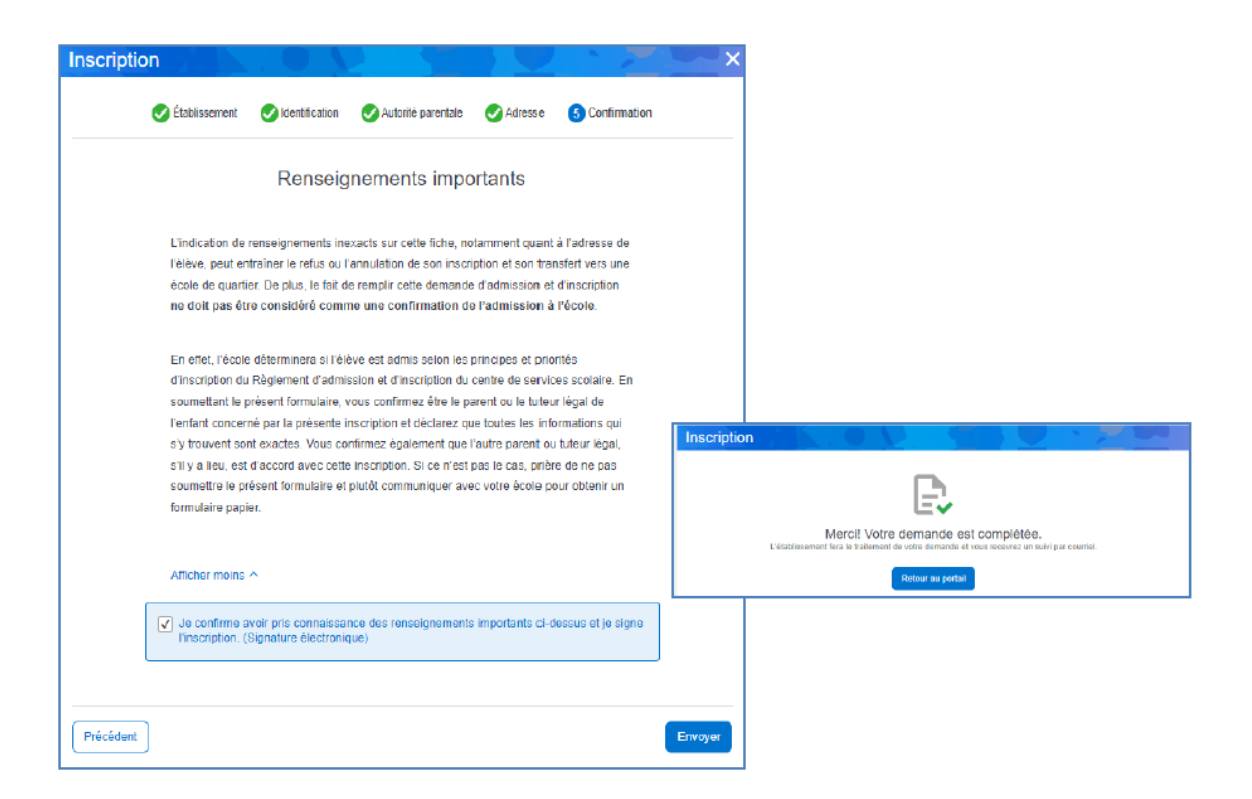

Le formulaire d'inscription est considéré comme signé électroniquement dès sa soumission.

Un avis sera envoyé à votre adresse courriel pour confirmer la réception de l'inscription.

*Note : Votre compte est associé à votre adresse courriel. En cas de changement, vous devez aviser l'école pour la faire modifier.*

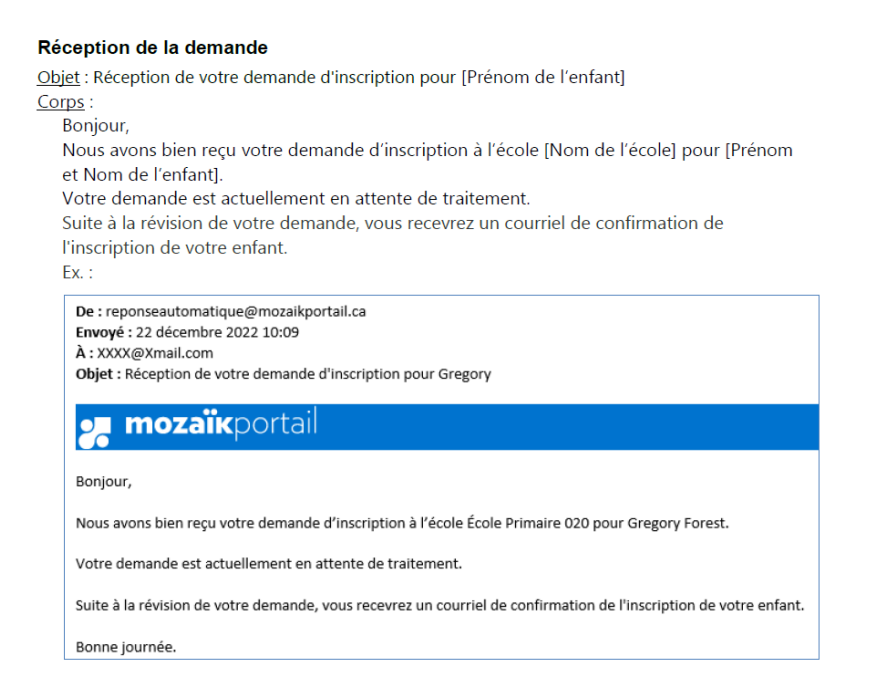

## <span id="page-14-0"></span>**3) Suivi de l'inscription**

Au retour dans le Portail Parents, vous retrouverez le dossier de votre enfant dans la liste des membres de la famille.

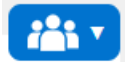

En accédant à ce nouveau dossier, « **Inscription** » est la seule tuile disponible pour vous permettre de faire le suivi de son inscription.

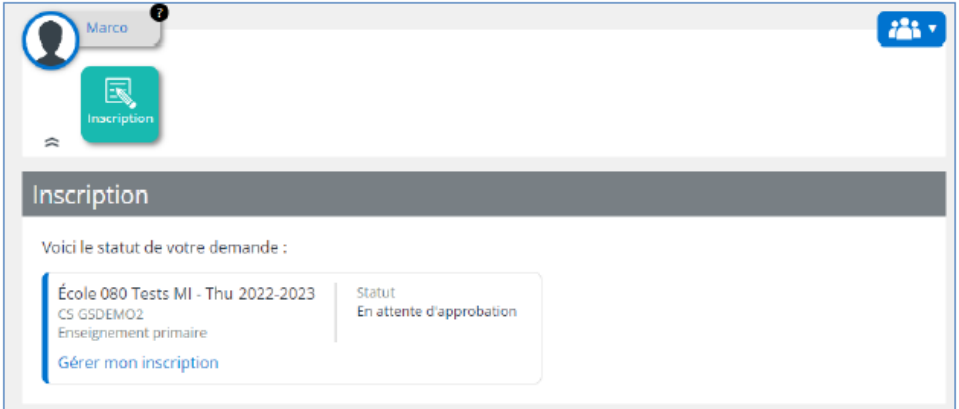

#### <span id="page-14-1"></span>**a. Statut de l'inscription**

Lors de changements de statut de l'inscription, un courriel vous sera acheminé.

Les valeurs possibles du statut sont :

#### • **En attente d'approbation**

Statut assigné à l'inscription à la suite de sa réception.

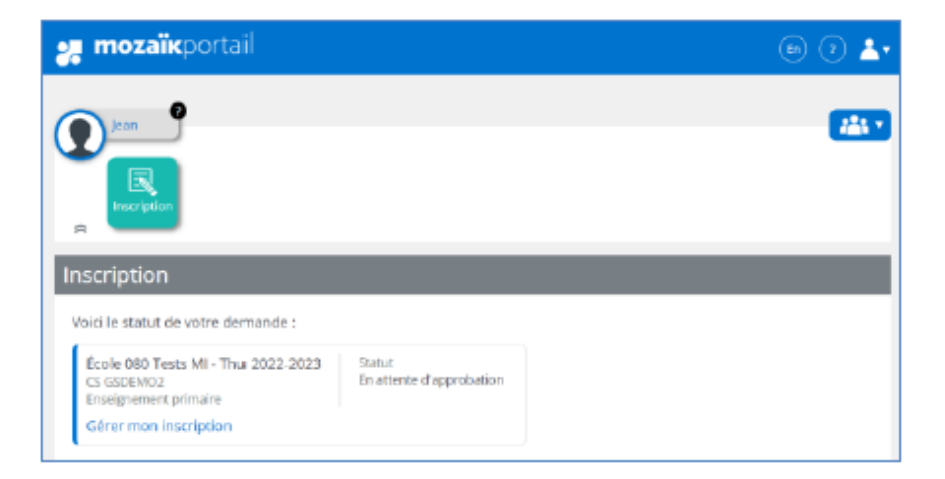

#### • **Refusée**

Statut assigné à l'inscription lorsqu'elle est refusée. La raison du refus est affichée. Vous pouvez alors modifier l'inscription et la soumettre de nouveau ou annuler l'inscription.

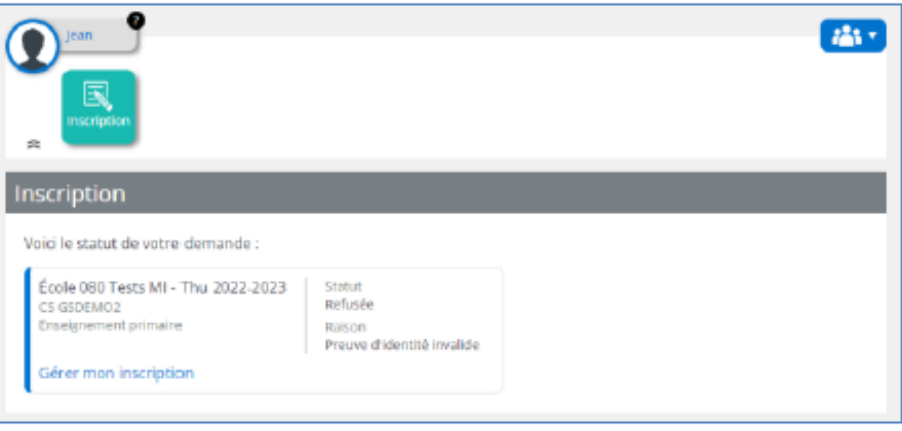

Une inscription approuvée n'a pas de statut : un lien est alors offert afin de pouvoir visualiser la fiche d'inscription.

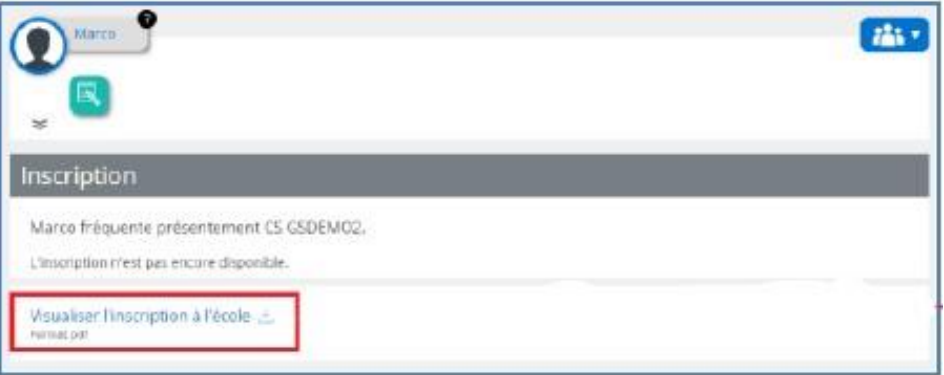

Lorsque viendra la période d'inscription au service de garde (primaire), vous pourrez également compléter l'inscription en ligne.

#### <span id="page-15-0"></span>**b. Gérer mon inscription**

Lorsque le formulaire n'est pas encore approuvé, le lien **« Gérer mon inscription** » vous offre les actions suivantes :

• **Consulter la fiche d'inscription**

Les informations de la fiche d'inscription sont affichées :

- Identification de l'enfant
- Autorité parentale
- Contact d'urgence
- Adresse principale de l'élève
- Demande d'inscription
- Preuve d'identité
- Bulletin
- Preuve de résidence

Pour visualiser les preuves, il suffit de cliquer sur le document en question.

#### • **Modifier la fiche d'inscription**

Le formulaire sera affiché en modification avec les informations consignées antérieurement. Il suffit d'apporter les changements et de soumettre de nouveau le formulaire.

Vous pourriez avoir à modifier votre demande en cas de refus par l'école.

#### • **Annuler l'inscription**

Si vous ne souhaitez plus inscrire votre enfant à l'école, vous pouvez annuler votre demande. Le formulaire et le dossier de votre enfant seront alors supprimés de votre compte Portail Parents.

Pour annuler une inscription déjà approuvée, vous devez contacter l'école pour demander le retrait du dossier de votre enfant.